# **GUIA PARA UTILIZAÇÃO DO PEM**

Abaixo estão descritos os passos iniciais necessários para poder utilizar regularmente o Programa de Prescrição Eletrónica Médica (PEM). Após realizar todos estes procedimentos, não terá de voltar a repeti-los enquanto utilizar o mesmo computador onde realizou esses passos.

### **Primeiros passos:**

- Solicitar acesso ao PEM em:<https://spms.min-saude.pt/product/pem> ou em [http://spms.min-saude.pt/product/pem.](http://spms.min-saude.pt/product/pem)
- O Cartão do Cidadão deve ter o Certificado de Assinatura digital (códigos PIN) ativado. Se não estiver, consulte informação em: [https://goo.gl/uQmrPX.](https://goo.gl/uQmrPX)
- Adquirir um leitor de Cartão de Cidadão, disponível em qualquer loja de produtos de eletrónica. Depois de adquirido, instale o programa que permite a leitura do Cartão do Cidadão, disponível em [https://goo.gl/88e70t.](https://goo.gl/88e70t) Para Windows, selecione uma das quatro primeiras opções. Para o Mac, selecione uma das opções do segundo grupo.

### **Programa para se ligar à internet:**

 Necessita de uma ligação à internet para utilizar o PEM. O Google Chrome não permite o acesso ao PEM e a utilização do Apple Safari ainda está em fase de validação. Por isso, no Windows utilize o Internet Explorer ou Mozilla Firefox [\(https://www.mozilla.org/en-](https://www.mozilla.org/en-US/firefox/new)[US/firefox/new\)](https://www.mozilla.org/en-US/firefox/new). Em Mac ou Linux, utilize Mozilla Firefox [\(https://www.mozilla.org/en-](https://www.mozilla.org/en-US/firefox/new)[US/firefox/new\)](https://www.mozilla.org/en-US/firefox/new).

# **Instalação do programa Java:**

- Para se poder autenticar no PEM, necessita ter o programa Java instalado. Se não tiver, instale a partir de [https://www.java.com/pt\\_BR.](https://www.java.com/pt_BR)
- Depois de instalado, terá de abrir o programa Java. Para tal, no Windows utilize a opção "procurar" quando carrega no botão "Iniciar" com o botão do lado direito do rato (escreva na pesquisa "Configure Java"). No Mac, procure nas "Preferências do Sistema" / "System Preferences" a opção "Java".
- Depois de abrir o programa Java, apenas terá de efetuar duas alterações:

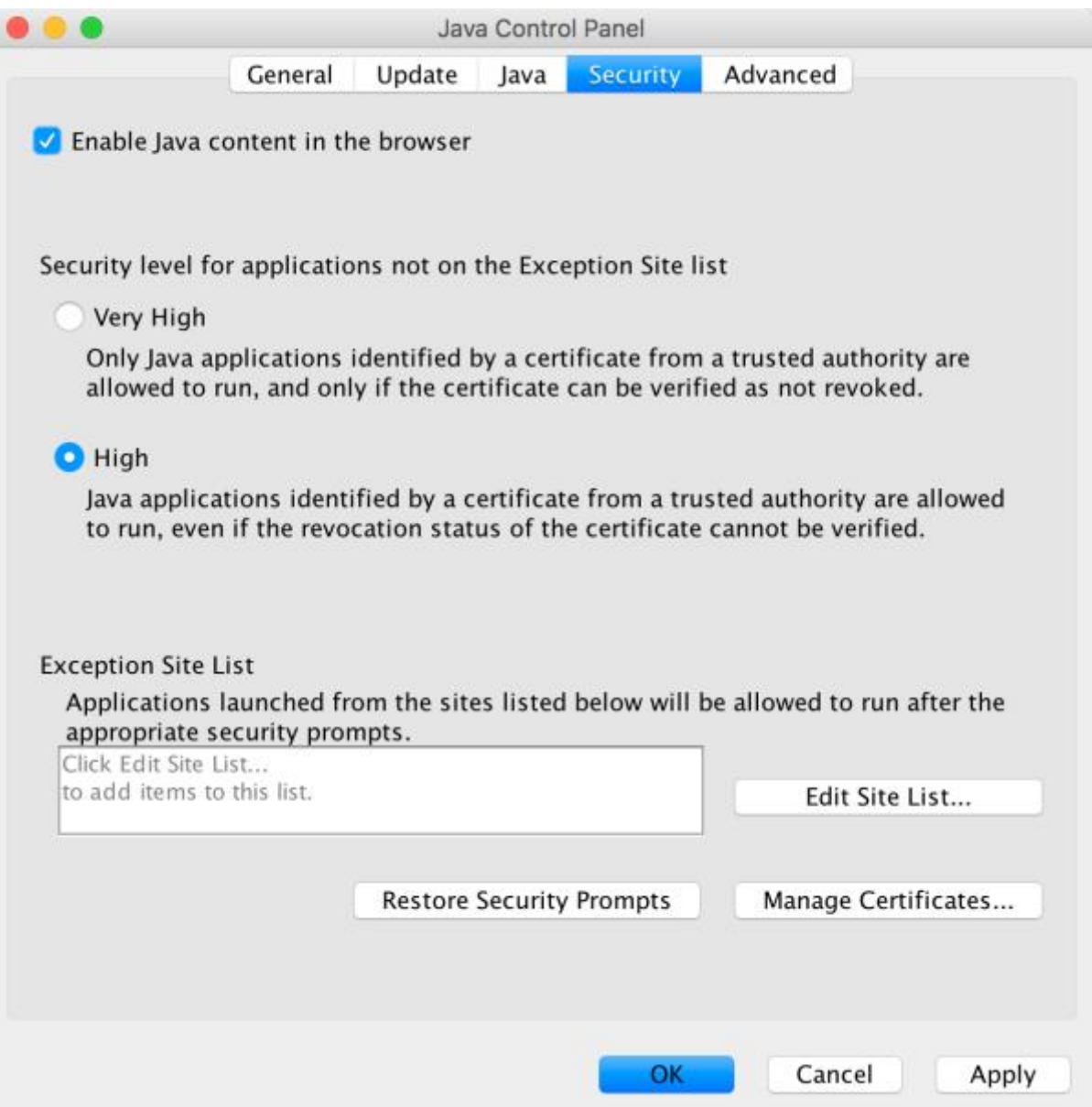

Alteração 1) Selecione o separador "Security" e ative a opção "Enable Java content in the browser".

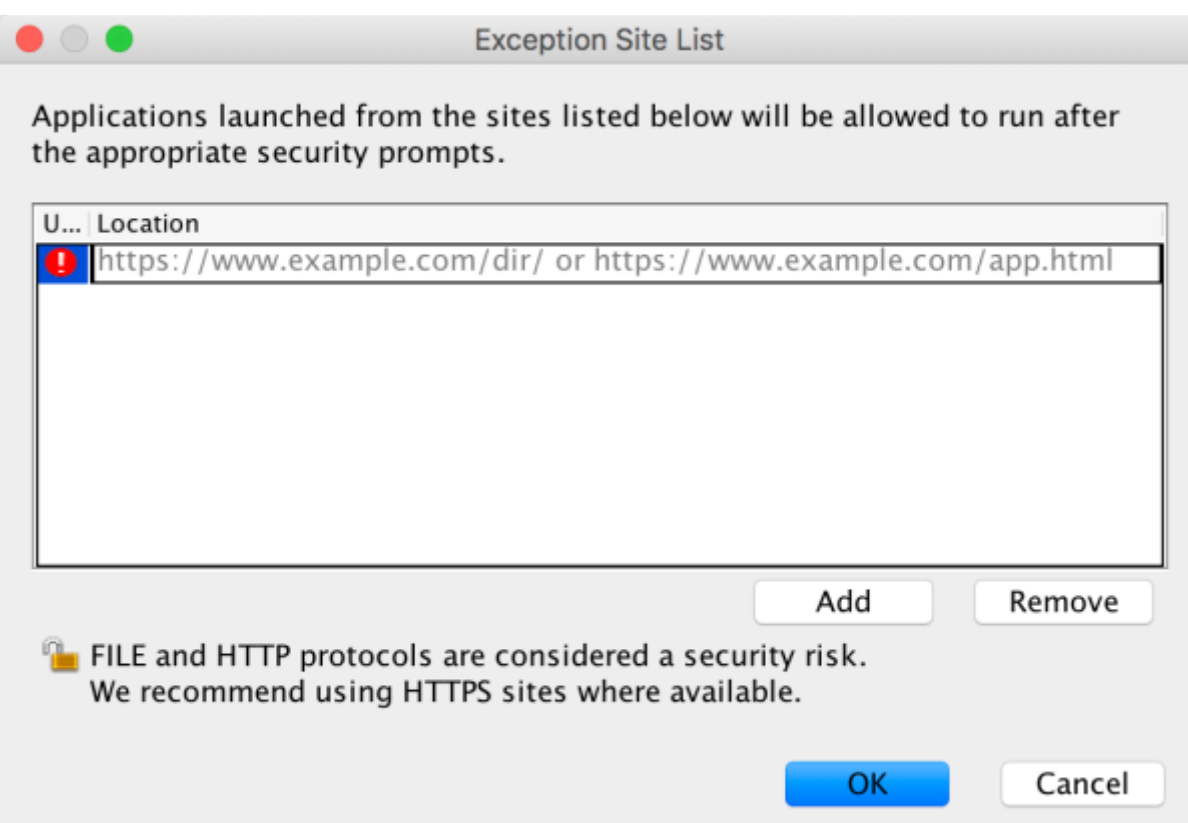

Alteração 2) Ainda no separador "Security", selecione "Edit Site List", e escreva: https://pem.min-saude.pt.

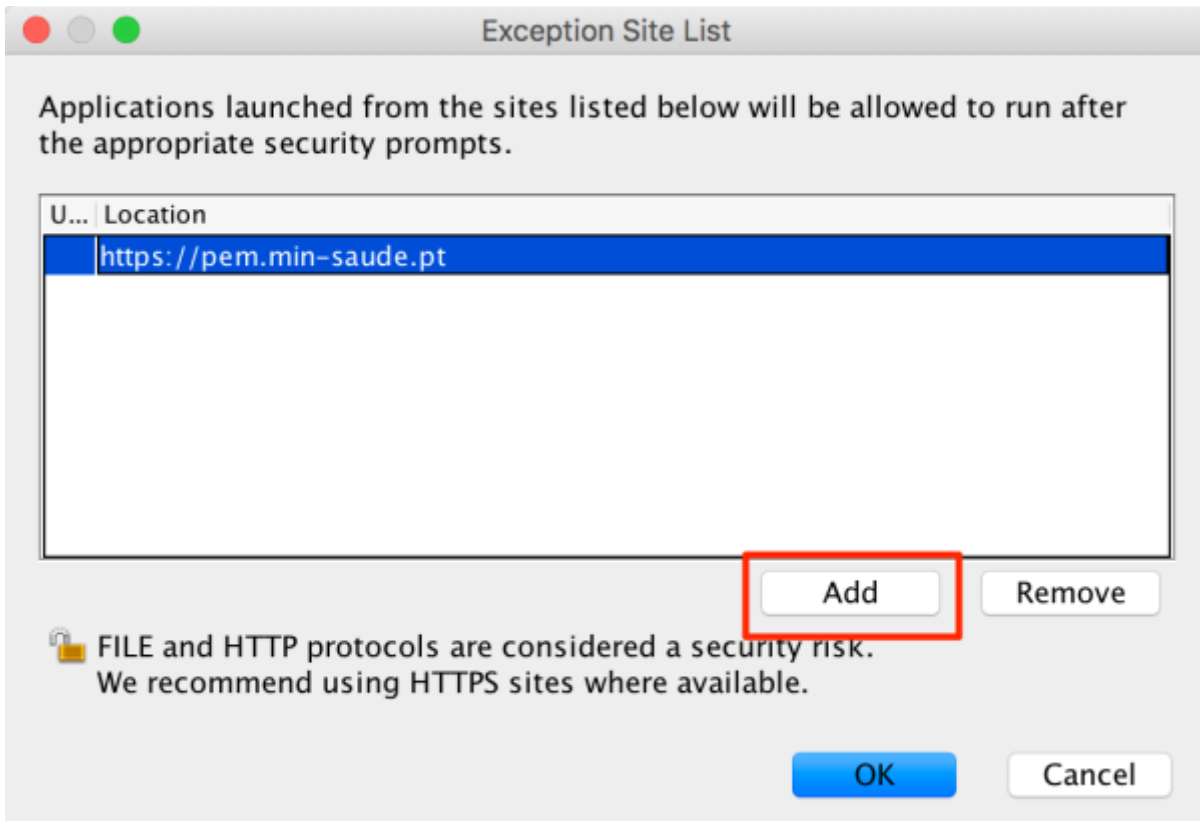

Clique em "Add" e escreva https://pem-static.min-saude.pt.

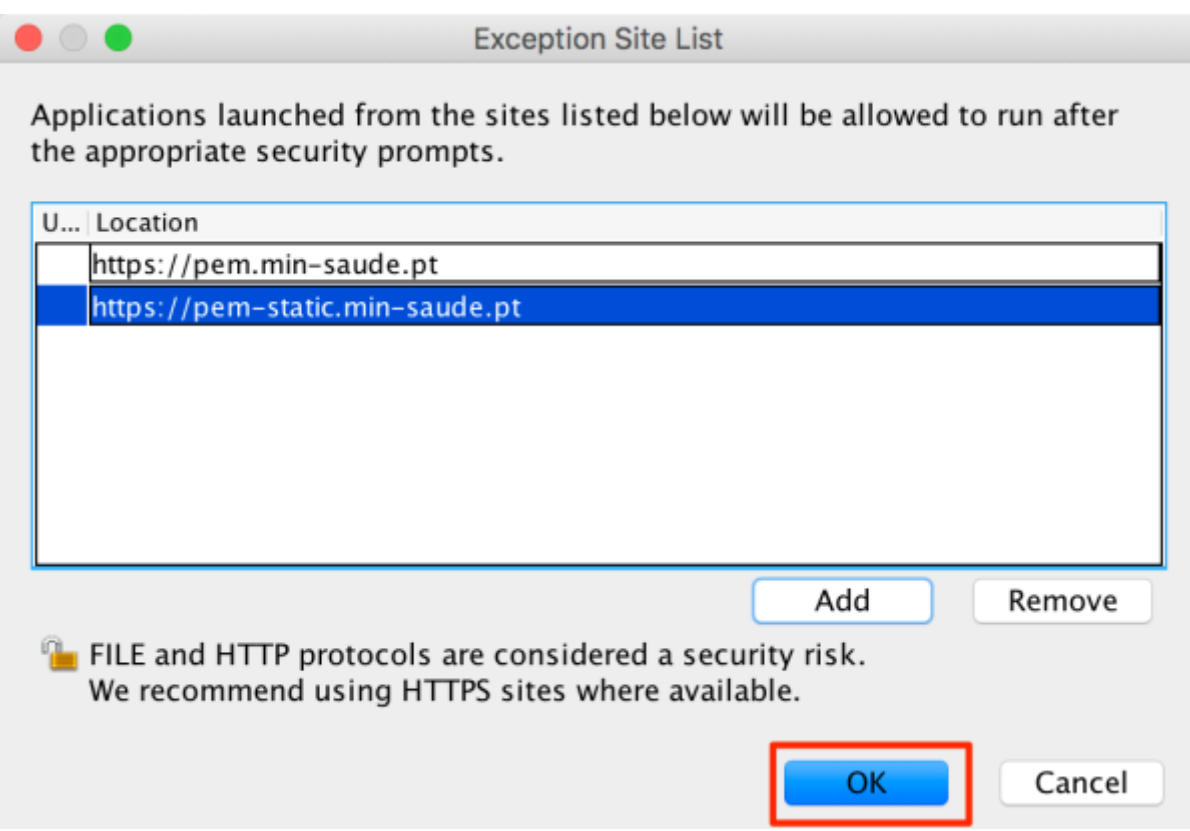

# Carregue em "OK".

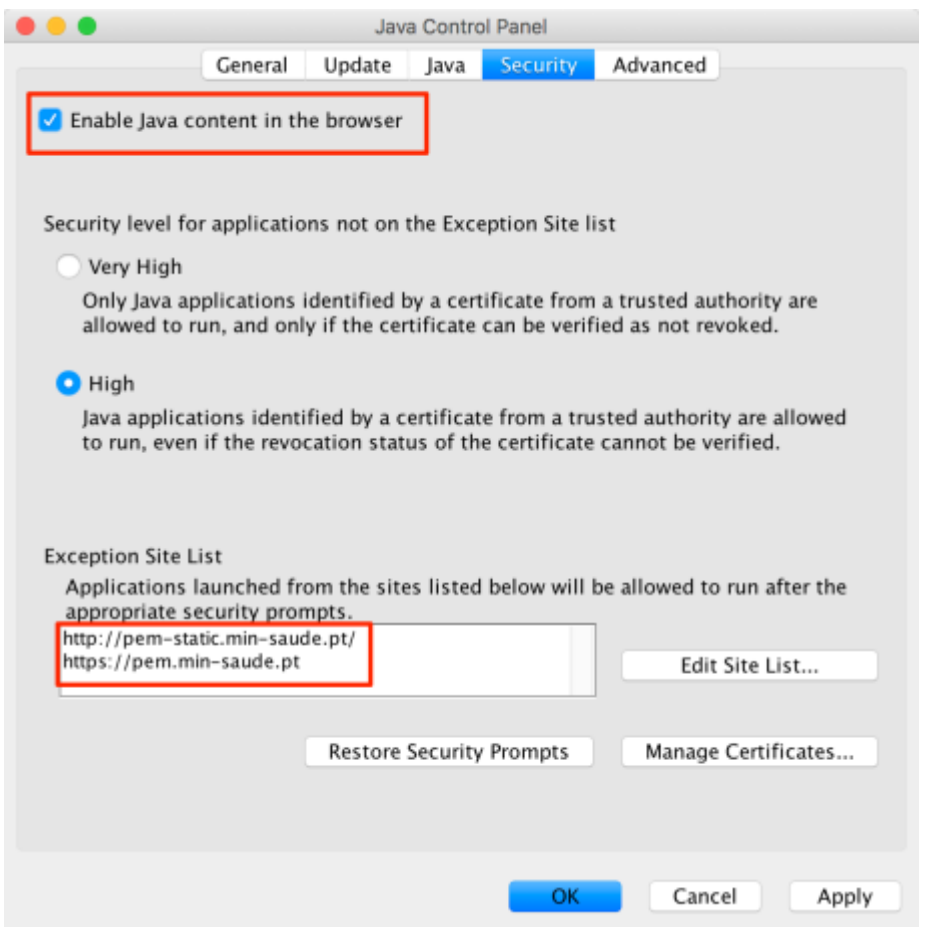

No final, deverá surgir esta imagem e carregar de novo em "OK".

## **Entrar no PEM:**

- Ligue o leitor do Cartão de Cidadão e insira o seu Cartão de Cidadão.
- Aceda à págin[a https://pem.min-saude.pt.](https://pem.min-saude.pt/)
- Selecione a opção "Médico dentista", visível à esquerda.
- Clique em "Ler cartão".
- Insira o código "PIN de autenticação" que será solicitado para dar acesso direto ao PEM.

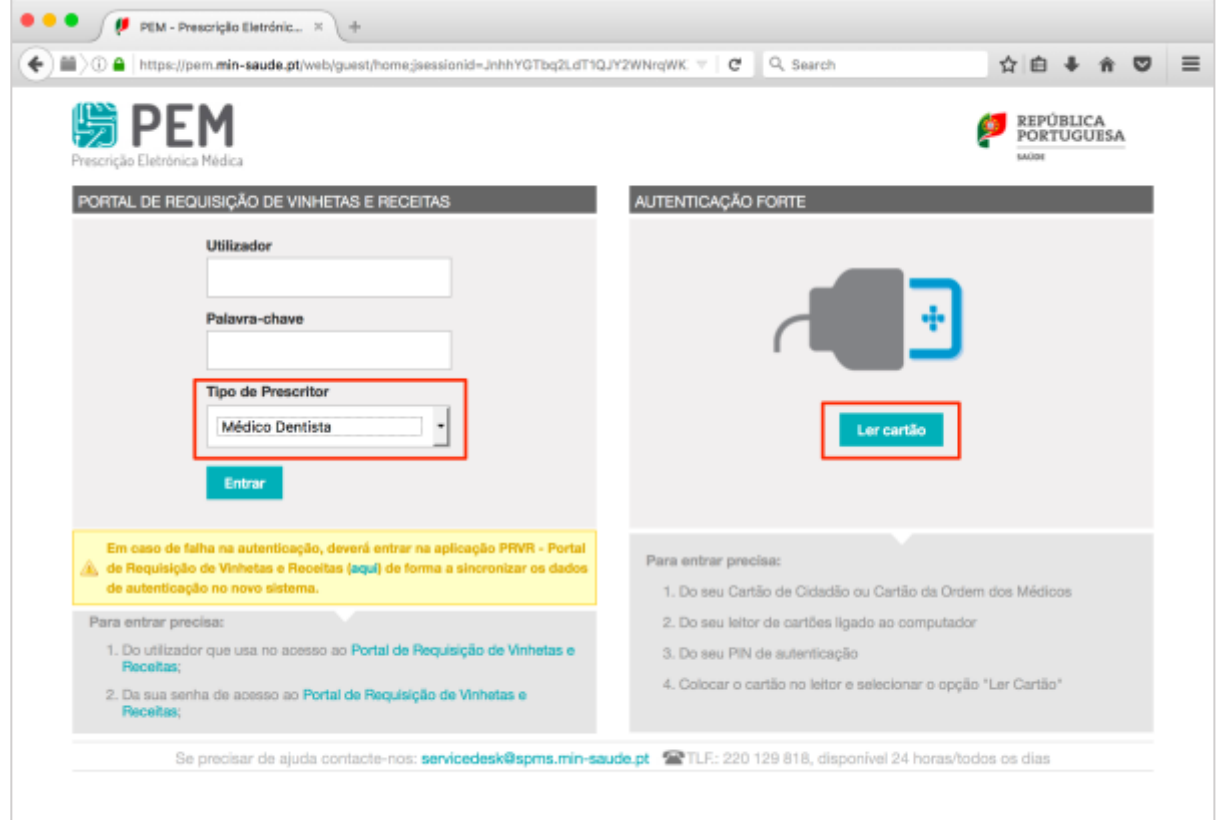